Instrukcja zmiany hasła i resetu hasła, które wygasło – domenowe (do poczty, USOS, HCM)

1. Zmiana hasła

Należy otworzyć stronę https://poczta.ue.wroc.pl/

i. Jeżeli wyświetli się ekran logowania (poniżej), to należy kliknąć na "Zmiana hasła":

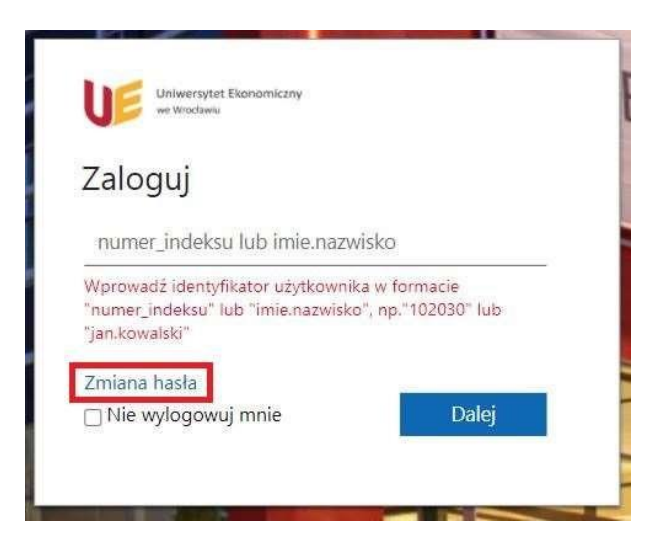

W wyświetlonym oknie należy podać: **login – pełny adres e-mail** [\(imię.nazwisko@ue.wroc.pl](mailto:imię.nazwisko@ue.wroc.pl) lub [nr\\_indeksu@student.ue.wroc.pl\)](mailto:nr_indeksu@student.ue.wroc.pl), stare hasło oraz dwukrotnie nowe hasło a następnie kliknąć na "Prześlij". Ustawiając nowe hasło należy uwzględnić wymagania związane z trudnością hasła podane punkcie 3, w końcowej części dokumentu.

ii. Jeżeli wyświetli się strona Office 365 (poniżej), to należy kliknąć na swoich inicjałach w kółku w prawym górnym rogu i wybrać "Wyświetl konto":

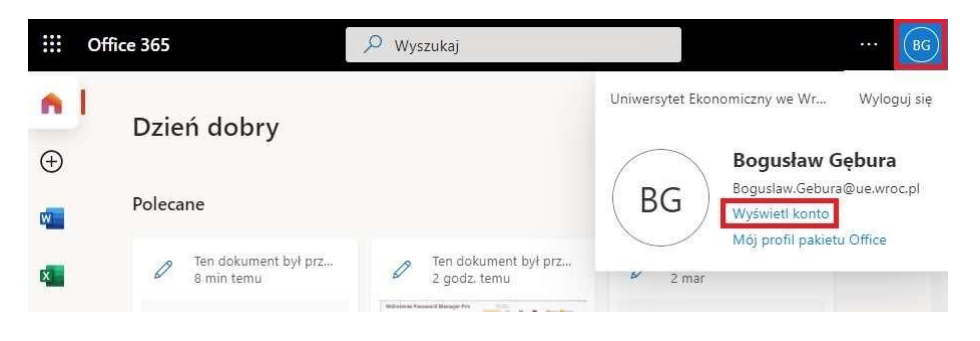

Z menu po lewej stronie należy wybrać: "Hasło":

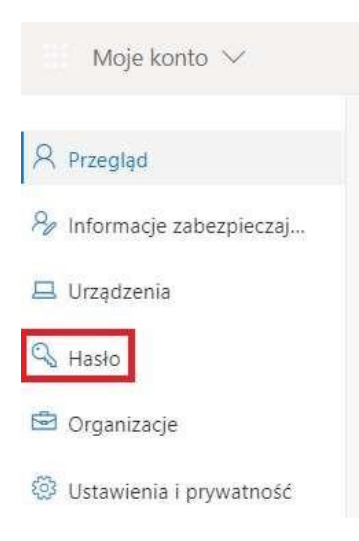

W wyświetlonym oknie należy podać stare hasło oraz dwukrotnie nowe hasło a następnie kliknąć na "prześlij". Ustawiając nowe hasło należy uwzględnić wymagania związane z trudnością hasła podane punkcie 3, w końcowej części dokumentu.

2. Zresetowanie hasła, które wygasło

Jeżeli hasło wygasło, to po zalogowaniu na stronie https://poczta.ue.wroc.pl/ pojawi się komunikat i pola do wprowadzenia starego hasła oraz dwukrotnie nowego:

W wyświetlonym oknie, w polu *numer\_indeksu lub imie.nazwisko* należy podać **pełny adres e-mail** [\(imię.nazwisko@ue.wroc.pl](mailto:imię.nazwisko@ue.wroc.pl) lub [nr\\_indeksu@student.ue.wroc.pl\)](mailto:nr_indeksu@student.ue.wroc.pl)

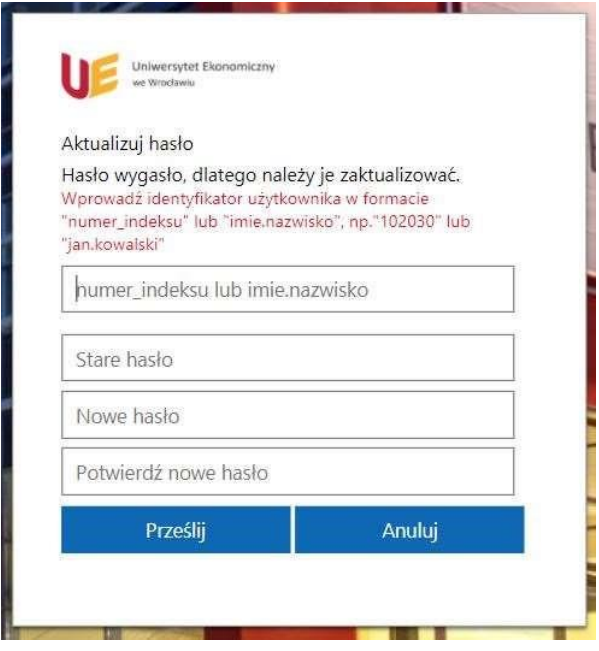

3. Wymagania dotyczące hasła:

- 1. długość hasła: minimum 10 znaków;
- 2. w haśle muszą występować małe i wielkie litery oraz przynajmniej jedna cyfra lub znak specjalny (średnik, wykrzyknik i inne:  $@#\$\%^{\&*}()+``>>?{}$ [][\~.,`);
- 3. system pamięta ostatnie trzy hasła i nie pozwoli na ich użycie;
- 4. hasło nie może zawierać imienia, nazwiska i loginu.
- 5. hasło nie powinno zawierać polskich znaków diakrytycznych